一、**登入系統**:http://kh.entry.edu.tw (校網升學專區有連結)

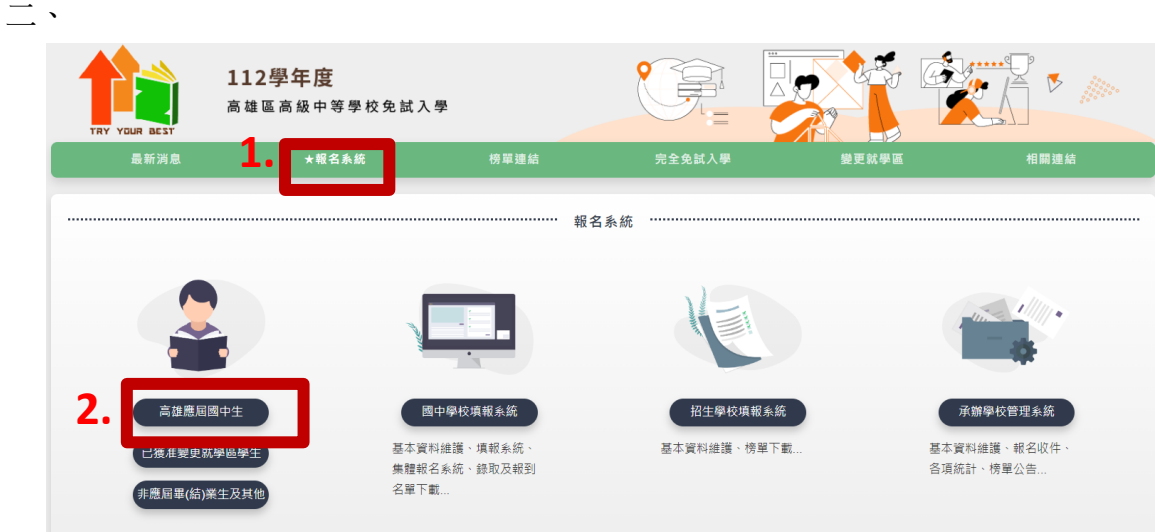

**三、輸入個人資料**

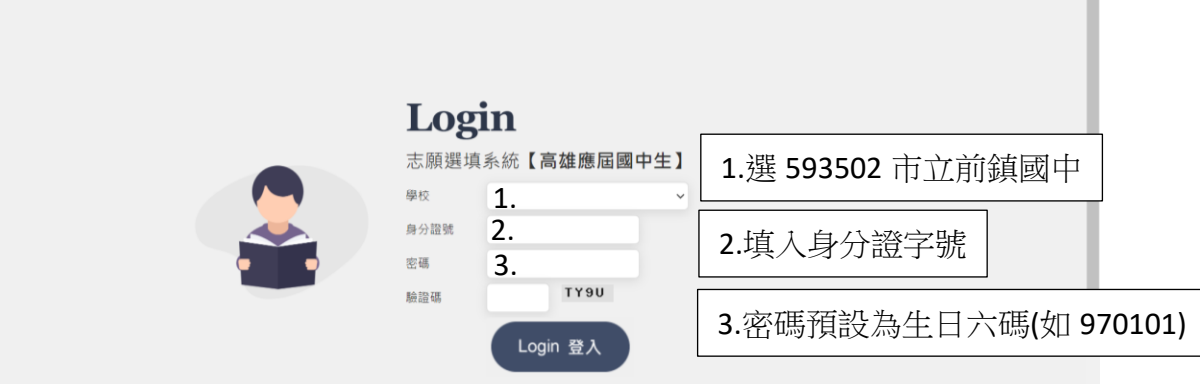

**五、系統會要求馬上更換密碼,請先按確定**

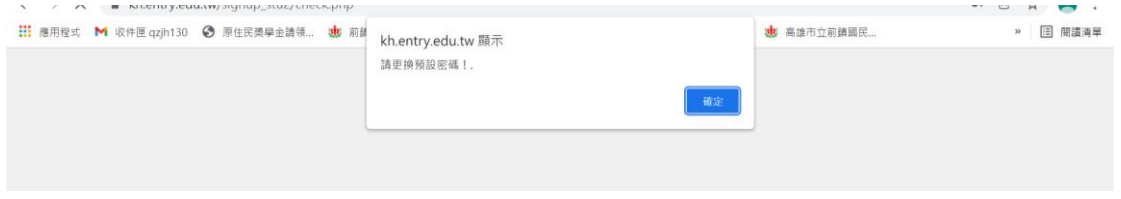

**六、更改完密碼後,請務必按確認送出**

**(注意,若未改密碼就離開系統,下次會無法登入,則須找註冊組長處理)**

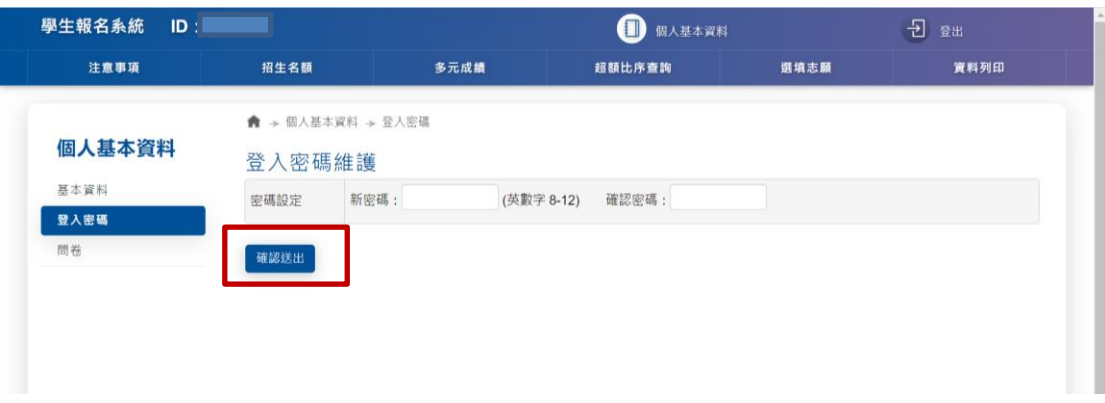

## **七、一定要更改完密碼後,才可以離開系統或進行選填**

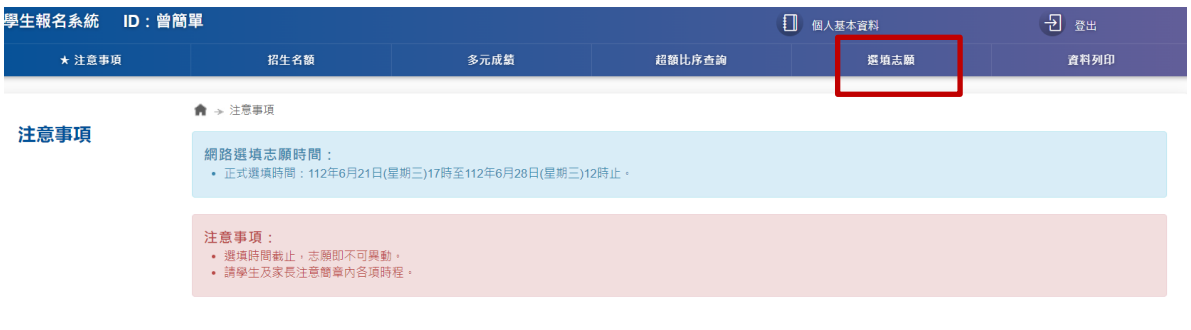

八、若要確認自己選填的志願資料,可至<mark>資料列印區</mark>,點選<mark>志願選填核對表</mark>,

## 即可檢核自己的選填資料了!

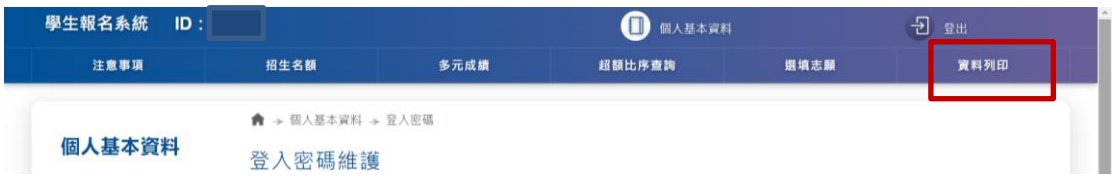

若在選填中,有遇到任何問題,請自行與註冊組聯繫。